## **TUTORIAL RECUPERAR DATOS**

Para mayor seguridad en el ingreso al aplicativo académico, conocido como CAMPUS VIRTUAL, el sistema permite *recuperar contraseña*.

Para hacerlo, siga el procedimiento que se detalla a continuación:

- 1- Estando en pantalla de ingreso, marcar/hacer clic en enlace **¿Olvidaste tus datos?**
- 2- En la ventana que se abre:
	- a) seleccionar que dato recuerda: usuario o email
	- b) Si selecciona usuario, ingrese su **usuario (DNI)** en el cuadro de la derecha;

Si selecciona email, ingrese dirección de **correo electrónico** en la recibe los avisos del campus.

**(marque/haga clic en No soy un robot)**

c) Marque/haga clic en **aceptar**.

Abra el correo electrónico donde recibe los avisos del Campus.

- 3- Recibirá un mensaje de **"Solicitud de recuperación de cuenta"**, abrirlo.
- 4- El cuerpo del mensaje contiene un enlace que le permite recuperar contraseña, marque/haga clic ahí. **Por cuestiones de seguridad, el enlace es válido por 8 horas.**

5- a) Ingrese nueva clave.

- b) Ingrese otra vez la clave.
- c) Marque/hacer clic en **Cambiar**

Prestar atención, si utiliza letras, que no esté activado **Mayúsculas**.

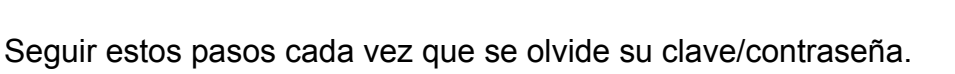

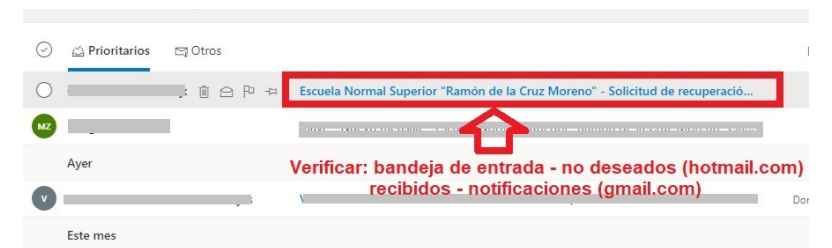

È Escuela Normal Superior "Ramón de la Cruz Moreno" [Recuperación de cuenta] - Google Chrome

to-Proble

 $\overline{\mathbf{c}}$ 

i enssif-ers.infd.edu.ar/aula/r

ión de cuenta

Solicitud de recuperación de cuenta

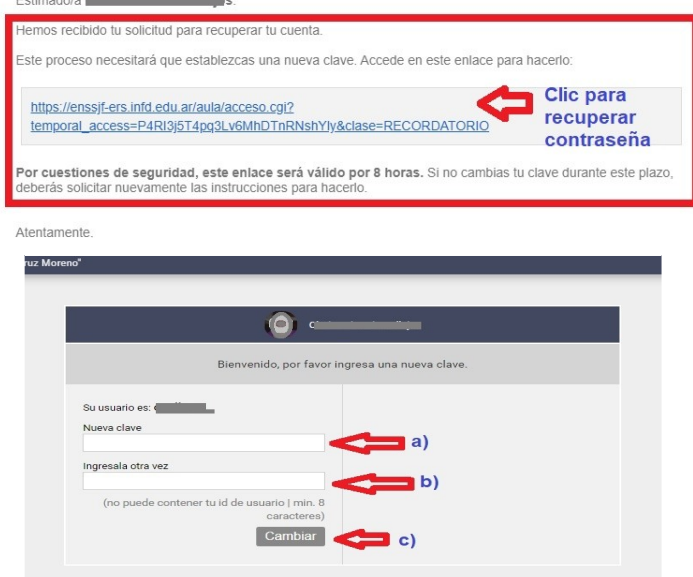

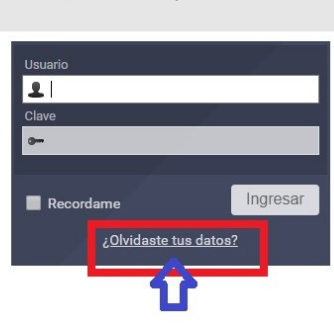

 $\Box$  $\mathbf{v}$ 

 $\Omega$ 

Moreno" - Campus Virtual